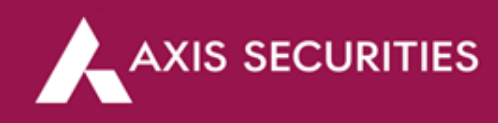

## **Online BSDA (Activate BSDA Facility online)**

**Step 1:** [Click Here](https://login.axisdirect.in/) to login to your account (In the **'Take Me To'** option select **'My Account'**)

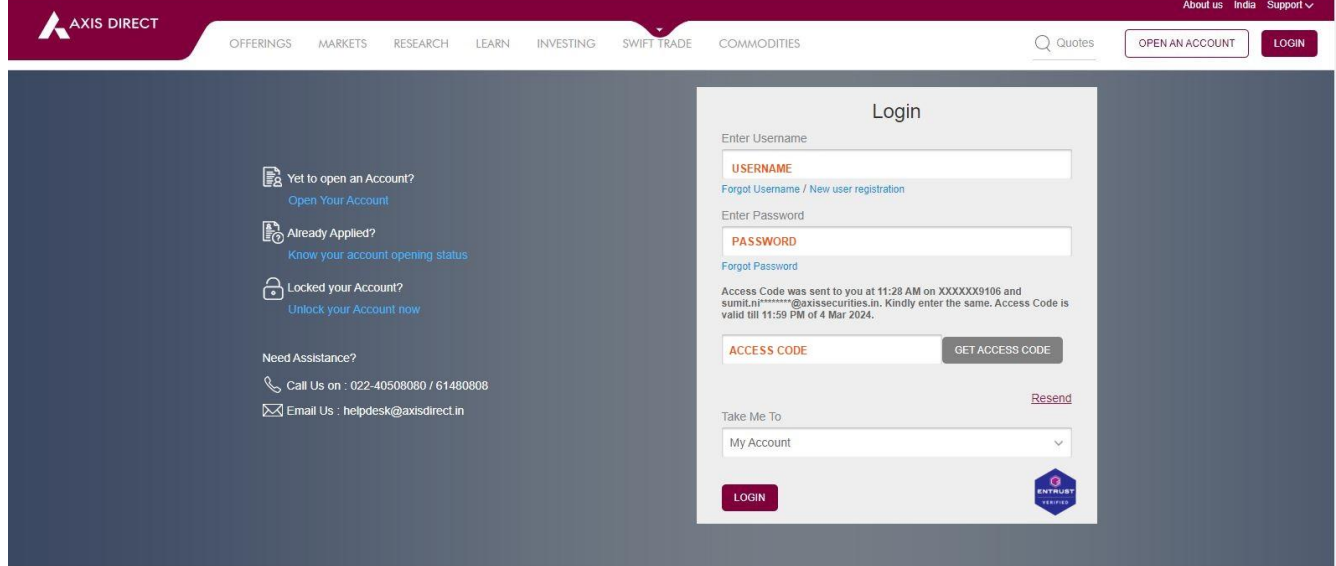

**Step 2:** Scroll down to find the **'Enablement Details'** section and then click on the **'Enable BSDA'** link to proceed as shown in the image below

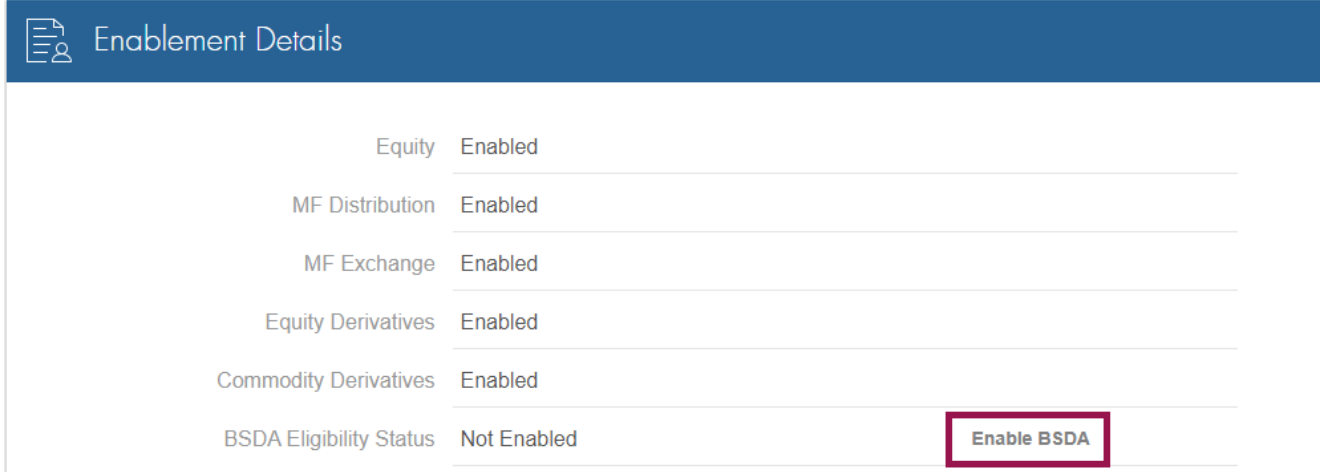

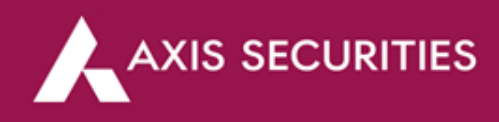

**Step 3:** Click on the **'Let's get started'** tab at the bottom of the page to proceed

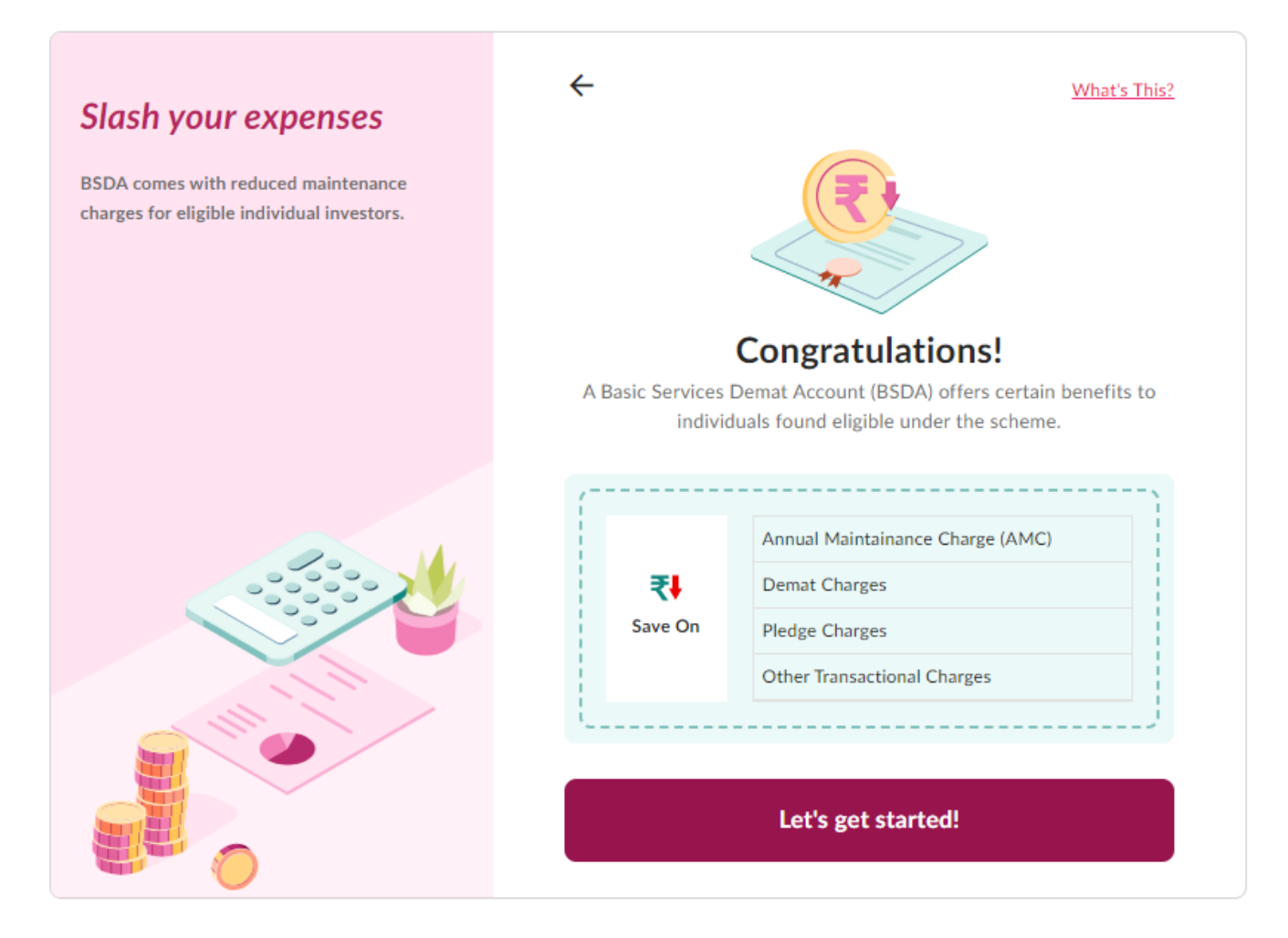

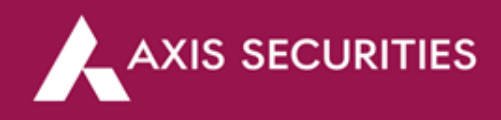

**Step 4:** Scroll to check the BSDA Schedule of charges, click on **'I agree to the Schedule Of Charges (SOC)'** if you agree and then click on the **'Enable BSDA'** tab to proceed

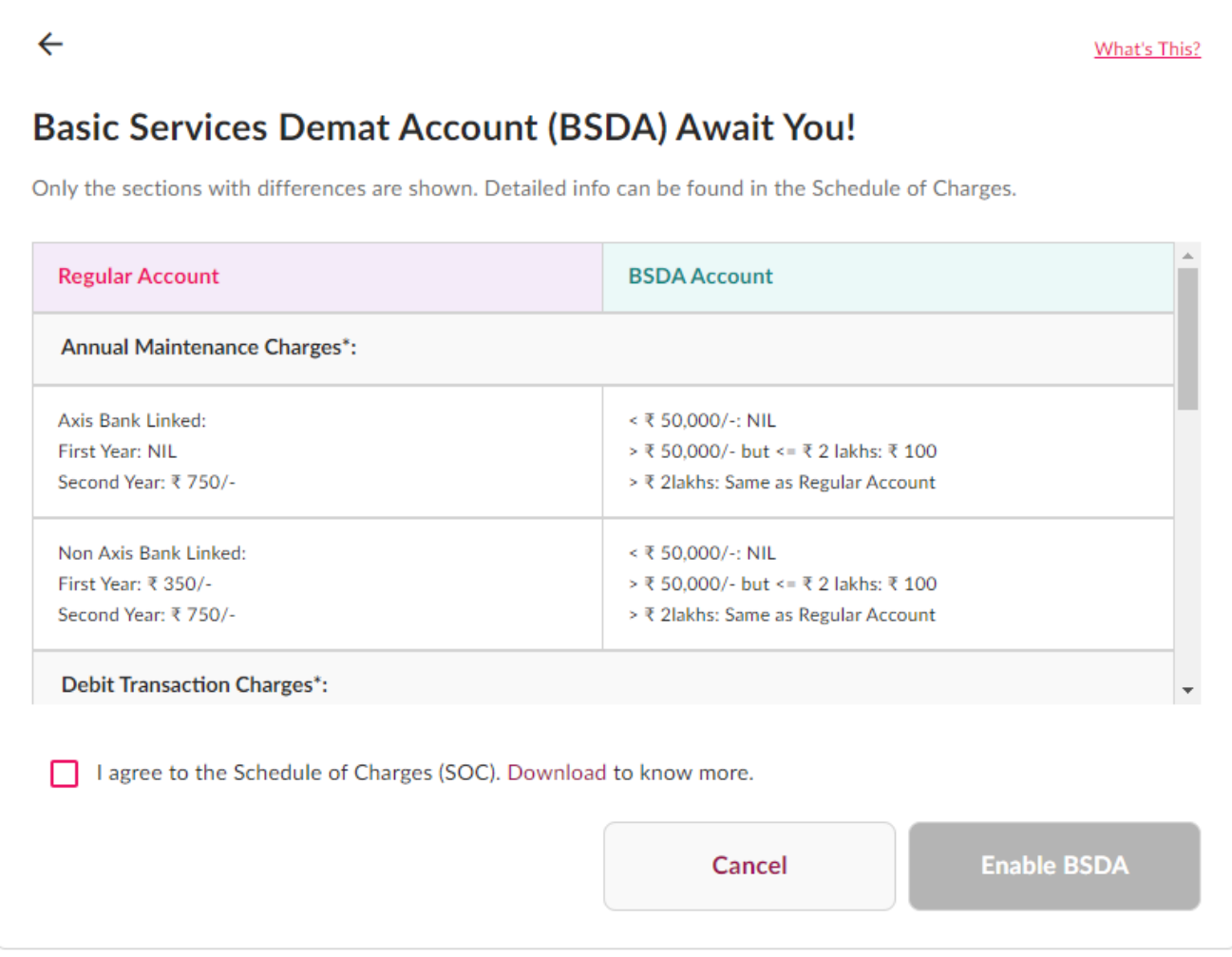

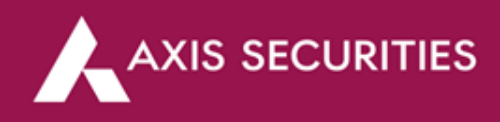

**Step 5:** Your request is now captured; BSDA will be updated in 3 working days

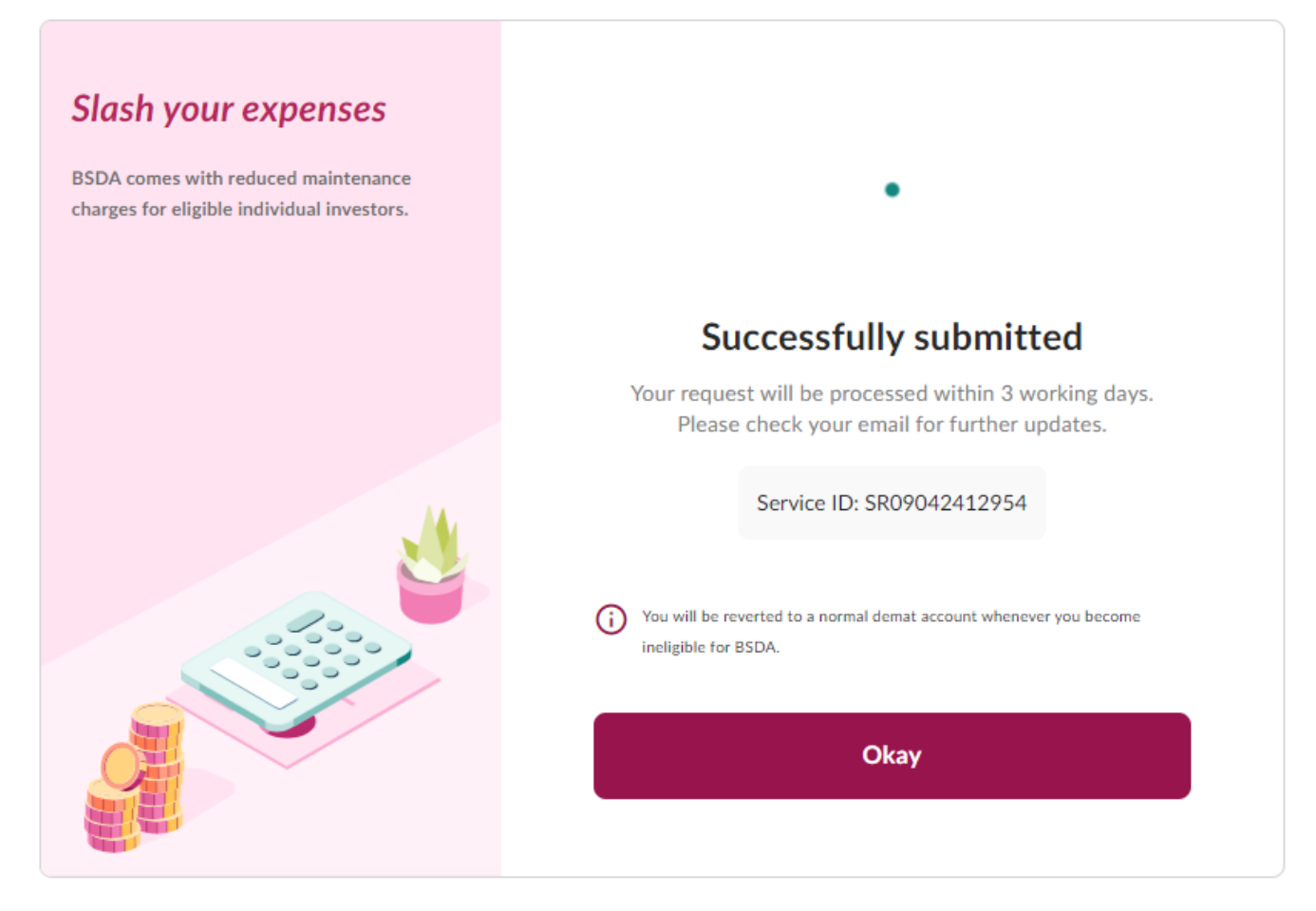

**END**